Janitza E-Learning Portal

 $\overline{O}$ 

# Handbuch

Limits-, Events- und Transienten-Report

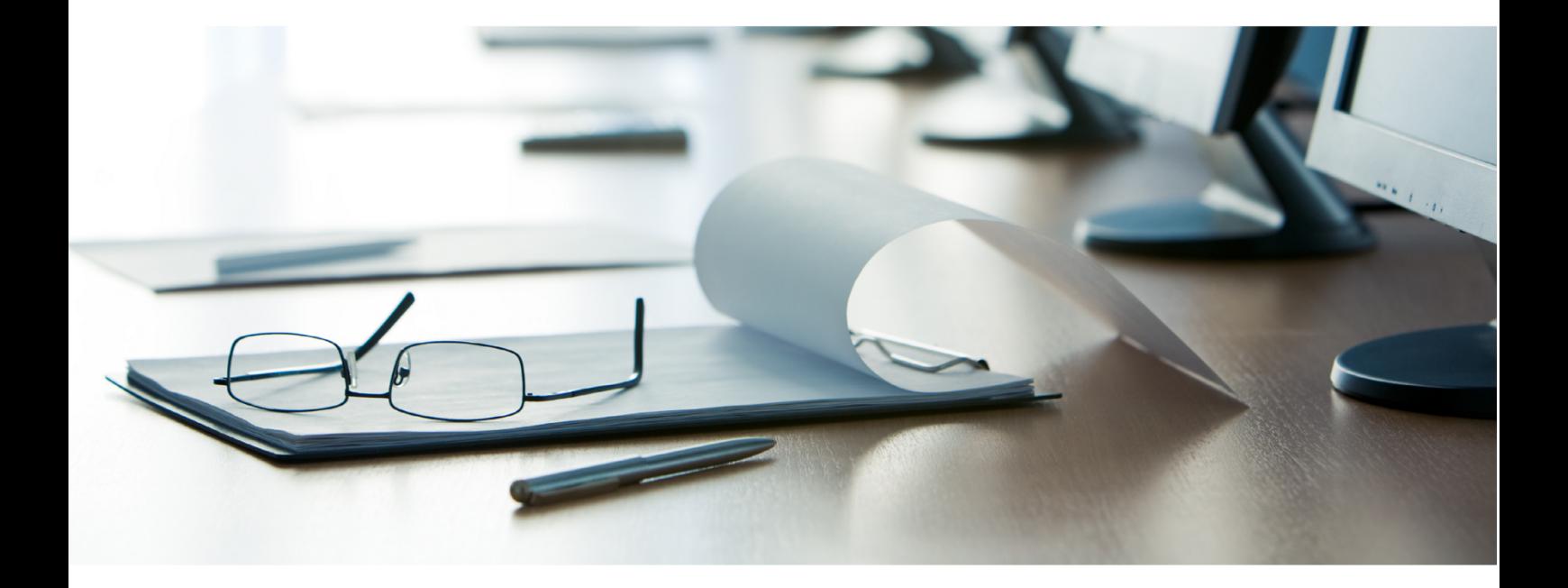

# **Janitza**®

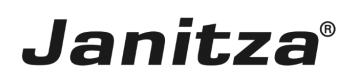

## **Inhaltsverzeichnis**

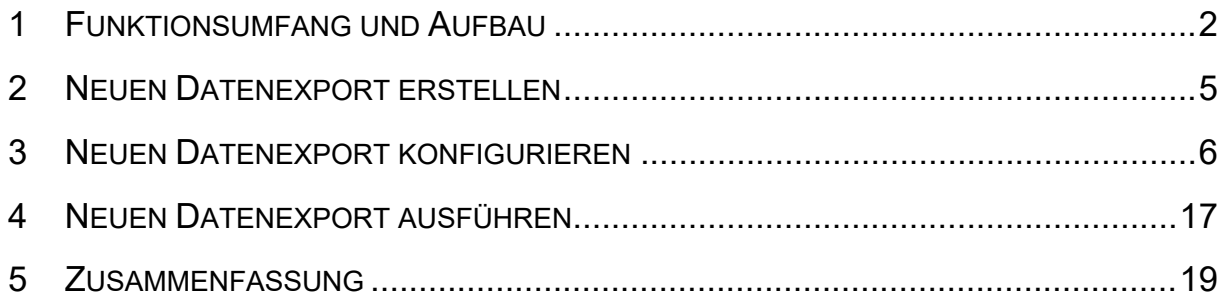

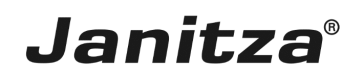

In dieser Anleitung wird die Erstellung eines Limits-, Events- und Transienten-Reports in der GridVis Desktop erklärt.

Inhalte

- • Funktionsumfang des Export-Typs Limits-, Events- und Transienten-Report
- EXportiguration des Exports
- **EXPORT:** Ausführen des Exports

 $\mathbf{r}$ 

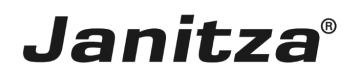

### <span id="page-3-0"></span>**1 Funktionsumfang und Aufbau**

Der Limits-, Events- und Transienten-Report (LET Report) ist spezialisiert auf die Ausgabe von Grenzwertverletzungen (Limits), Ereignissen und Transienten.

Zusätzlich zu einem Bereich mit allgemeinen Information besteht der Report aus folgenden vier Elementen, die optional in den Report integriert werden können:

- Histogramm
- Heatmap
- **Detailübersicht**
- **Detailübersicht pro Gerät**
- Ī.
- $\blacksquare$
- $\blacksquare$
- 
- Ì.
- ×
- Î.
- Î.
- п
- Î.
- 
- Î.
- T.
- Î.
- Î.
- Ì.
- 
- Î.
- $\blacksquare$
- Î.

# Janitza®

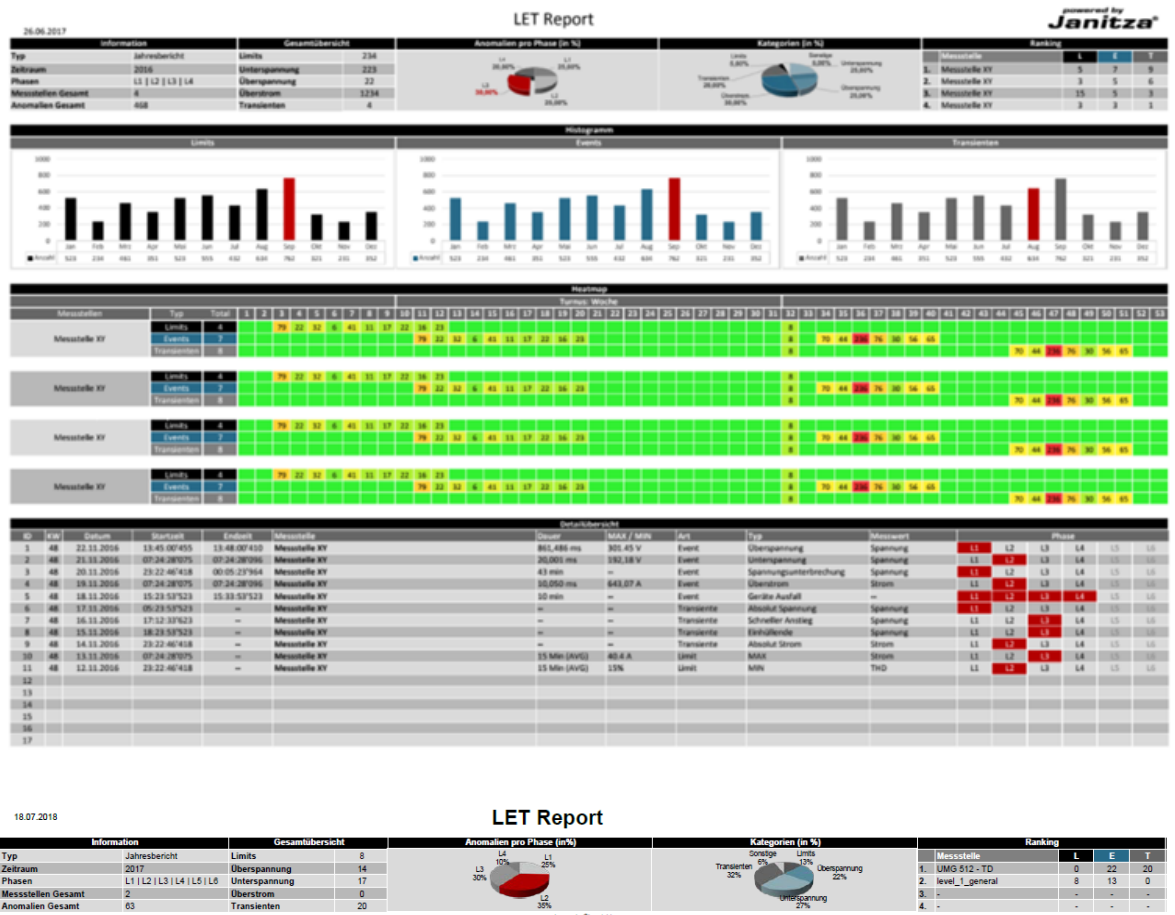

In den allgemeinen Informationen ist eine Übersicht über im Report enthaltene Messstellen, den Berichtzeitraum, Anzahl und Typ der aufgetretenen Anomalien enthalten. Die Verteilung der aufgetretenen Anomalien auf die Phasen und die Verteilung der Kategorien werden als Tortendiagramm dargestellt.

Bis zu vier Messstellen (Geräte) werden im Ranking sortiert nach der Anzahl der aufgetretenen Anomalien absteigend dargestellt. Die Gewichtung der unterschiedlichen Anomalietypen im Ranking kann angepasst werden.

Standard für die Gewichtung ist:

- $\blacksquare$  Limits: 1
- $\blacksquare$  Events: 0,5
- $\blacksquare$  Transienten: 0,1

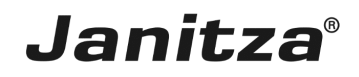

![](_page_5_Picture_205.jpeg)

In der Heatmap werden die aufgetretenen Anomalien für jedes Messgerät in der nächst kleineren Zeiteinheit dargestellt. Je nach Berichtsart sind das Wochen, Tage oder Stunden.

Während des Berichts können für jeden der drei Anomalietypen Grenzwerte definiert werden, die die farbliche Hervorhebung der Tabellenzellen steuern.

![](_page_5_Figure_5.jpeg)

Im Histogramm wird die Verteilung der aufgetretenen Grenzwertverletzungen, Ereignissen und Transienten auf die nächstkleinere Zeiteinheit als Balkendiagramm dargestellt.

Dabei werden die Punkte zwischen zwei Y-Achsenwerten zusammengefasst. Der Balken der den höchsten Wert pro Zeiteinheit beinhaltet wird rot hervorgehoben.

![](_page_6_Picture_1.jpeg)

### <span id="page-6-0"></span>**2 Neuen Datenexport erstellen**

![](_page_6_Picture_84.jpeg)

Klicken Sie mit der rechten Maustaste auf den Baumeintrag **Exporte & Reporte**.

![](_page_6_Picture_85.jpeg)

Klicken Sie auf den Menüeintrag **Daten Export erstellen**.

![](_page_7_Picture_1.jpeg)

## <span id="page-7-0"></span>**3 Neuen Datenexport konfigurieren**

![](_page_7_Picture_51.jpeg)

Klicken Sie auf die Dropdown-Schaltfläche **Skript**.

![](_page_8_Picture_70.jpeg)

**Janitza**®

 $\overline{\phantom{a}}$ 

## Klicken Sie auf den Listeneintrag **Limits, Events & Transienten Report**.

![](_page_8_Picture_71.jpeg)

Klicken Sie auf die Schaltfläche **Weiter**.

![](_page_9_Picture_116.jpeg)

**Janitza**®

In diesem Schritt wählen Sie über die Checkboxen beliebig viele Messgeräte, die in den Report einbezogen werden.

Klicken Sie auf die Schaltfläche **Weiter**.

![](_page_9_Picture_117.jpeg)

Im Bereich **Erstellung des Reports** haben Sie die Möglichkeit, die Erstellung des Reports zu automatisieren.

![](_page_10_Picture_1.jpeg)

Im Bereich **Zeitbereich des Reports** können Sie aus einer Liste von Zeitbereichen wählen, über den der Report erstellt wird.

.

Klicken Sie auf die Schaltfläche **Weiter**.

![](_page_10_Picture_4.jpeg)

2 Klicken Sie auf die Dropdown-Schaltfläche alphabetische Reihenfolge  $\sim$ 

Klicken Sie auf den Listeneintrag **Device Order**.

![](_page_10_Picture_203.jpeg)

i

Б

Die Option **Globaler Hyperlink** verlinkt jede Messstelle mit der im Textfeld eingegebenen Adresse.

![](_page_11_Picture_1.jpeg)

![](_page_11_Picture_91.jpeg)

Klicken Sie auf die Dropdown-Schaltfläche **Report Auswahl**.

![](_page_11_Picture_92.jpeg)

Wählen Sie eine Vorlage aus der Liste, oder erstellen Sie unter dem Eintrag **Benutzerdefiniert** eine neue Vorlage, die Sie auch abspeichern können.

Seite 10 von 19

![](_page_12_Picture_1.jpeg)

![](_page_12_Picture_55.jpeg)

Um den Report zu individualisieren, wählen Sie den entsprechenden Messwert aus der Liste.

![](_page_13_Picture_1.jpeg)

![](_page_13_Picture_78.jpeg)

f. Grenzwertverletzungen, die aufgrund der eingestellten Signifikanz nicht relevant sind, tauchen in Heatmap und Histogramm nicht auf und werden in der Detailübersicht grau markiert.

![](_page_14_Picture_1.jpeg)

 $\blacktriangleleft$ In diesem Schritt konfigurieren Sie die Grenzwerte für die farblichen Hervorhebungen in der Heatmap, indem Sie den gewünschten Grenzwert in das entsprechend eingefärbte Textfeld eintragen.

Falls gewünscht passen Sie hier die Gewichtung für das Ranking an.

Klicken Sie auf die Schaltfläche **Weiter**.

Die Standardwerte für die Gewichtung der Abweichungstypen (Anomalietypen) sind der durchschnittlichen Länge der jeweiligen Anomalie nachempfunden.

![](_page_15_Picture_1.jpeg)

![](_page_15_Picture_87.jpeg)

**1** An dieser Stelle geben Sie Speicherort und Namen ein.

Als mögliches Ausgabeformat stehen ihnen xls, xlsx und pdf zur Verfügung.

Klicken Sie auf die Dropdown-Schaltfläche **Dateiaktion**.

![](_page_16_Picture_1.jpeg)

1 Wählen Sie eine Dateiaktion, die ausgeführt wird, falls die angegebene Datei bereits existiert.

- i **Datum an den Dateinamen Anhängen:**
- i Erstellt eine weitere Datei und hängt das Ausführungsdatum des Berichtes an den Dateinamen.
- i **Existierende Datei überschreiben:**
- i Überschreibt einen bestehenden Report. Bearbeitung durch einen Benutzer im Dokument gehen verloren.
- i **Vorhandene Datei ändern:**
- i Bearbeitet die Daten in einer existierenden Datei. Anpassungen, die in der Datei vorgenommen wurden bleiben erhalten.

![](_page_17_Picture_1.jpeg)

Klicken Sie auf die Schaltfläche **Fertig**.

![](_page_17_Picture_65.jpeg)

Klicken Sie auf die Schaltfläche **Ok**.

![](_page_18_Picture_1.jpeg)

### <span id="page-18-0"></span>**4 Neuen Datenexport ausführen**

![](_page_18_Picture_79.jpeg)

Klicken Sie mit der rechten Maustaste auf den neu erstellten Export.

![](_page_18_Picture_80.jpeg)

Klicken Sie auf den Menüeintrag **Datenexport ausführen**.

![](_page_19_Picture_1.jpeg)

![](_page_19_Picture_26.jpeg)

![](_page_20_Picture_1.jpeg)

#### <span id="page-20-0"></span>**5 Zusammenfassung**

#### Allgemein

Der LET-Report stellt in der GridVis aufgezeichnete Grenzwertverletzungen, Ereignisse und Transienten in verschiedenen Grafiken dar.

#### Histogramm

Die Histogramme bieten für jeden dieser drei Anomalietypen eine grobe Übersicht über die Verteilung der Anomalien auf den gesamten Reportzeitraum.

#### Heatmap

In der Heatmap werden alle berücksichtigten Messstellen und die Anzahl der dort aufgetretenen Anomalien aufgezeichnet.

Hier kann eine farbliche Hervorhebung mit Grenzwerten konfiguriert werden.